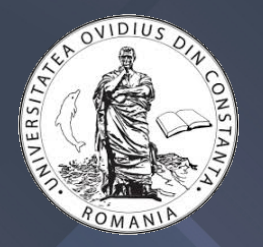

## **Digitizare, digitalizare şi transformare digitalӑ**

Dragoş-Florin Sburlan

Utilizarea tehnologiilor digitale în procesul educațional

Septembrie 2020

1

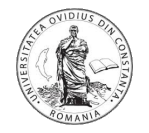

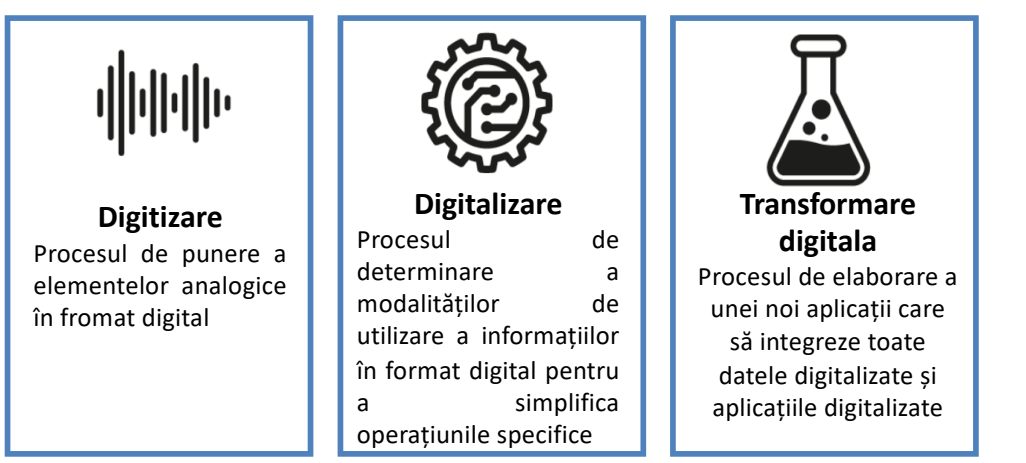

**Digitizarea** este procesul de convertire a ceva ce este fizic și analogic în ceva virtual și digital (i.e., format binar). Informal, digitizarea poate fi exprimată ca o reprezentarea a semnalelor, imaginilor, sunetelor și obiectelor prin intermediul unui șir finit de numere binare. **Digitalizarea** se referă la activarea, îmbunătățirea sau transformarea procesului de business prin utilizarea tehnologiilor digitale (de exemplu, API-uri) și a datelor în format binar. **Transformarea digitală** reprezintă transformarea profundă a activităților de business, a

competențelor și a modelelor de business pentru a valorifica pe deplin oportunitățile tehnologiilor digitale.

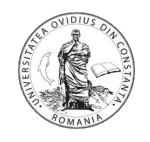

Prezentările în timp real realizate prin intermediul unei tablete electronice conectate la un videoproiector oferă posibilitatea profesorului de a furniza către studenți la sfârșitul lecției toate notele digitale.

Studentii vor primi întreg materialul didactic, se vor putea concentra mai mult pe ascultare și pe scrierea lucrurilor care sunt relevante pentru ei.

Un alt beneficiu major constă în limitarea situațiilor când un student își ia notițe incorecte/irelevante deoarece la sfârșitul lecției profesorul va asigura tuturor aceleași material.

Materialul didactic realizat se poate stoca în format digital.

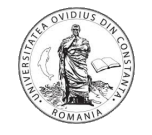

## **Dispozitive**

• Tableta grafica (de exemplu One by Wacom) Software util

OneNote

StickyNotes

365 Whiteboard

EpicPen

• Tableta inteligenta (Android, Ipad, etc) cu pen activ Software util

> ScrCpy, Vysor, TeamViewer, ApowerMirror, etc (conectivitate cu calculatorul) Lecture Notes, Squid, etc (pentru notite)

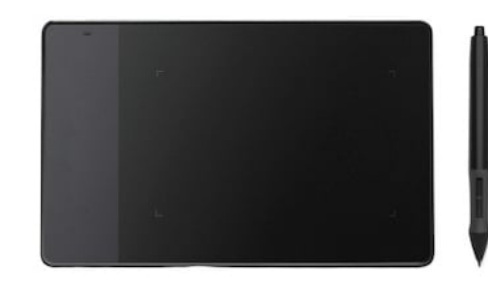

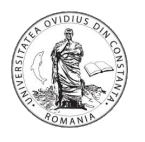

Se presupune ca este dificil pentru studenți să se concentreze pe ascultarea și notarea simultană a lecțiilor predate de un profesor.

Tabletele electronice au un rol deosebit în realizarea unor cursuri interactive deoarece:

- se maximizează timpul de predare față de metodele tradiționale din clasă (spre exemplu timpul destinat ștergerii tablei este în acest caz irelevant);
- se pot evidenția anumite detalii ale lecției în timp real;
- se poate scrie un curs în timp real și acesta se poate proiecta pe ecrane de mari dimensiuni;
- profesorul poate interacționa mai efficient cu studenții, fiind orientat cu fața către aceștia;
- flexibilitatea care provine din capacitatea de a naviga, folosind ecranul tactil, și din posibilitatea de a alege ce și cât de multe informații dorim, și când o dorim.
- costuri relative reduse

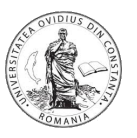

În general un astfel de ansamblu este alcătuit din următoarele:

• O tabletă electronică (recomandabil cu diagonala >10'') ce admite un stylus pen activ Obs. Unele tablete au incorporate ieșire HDMI

• Un adaptor (adaptor VGA sau HDMI compatibil cu tableta electronică);

• Cabluri de conectare (VGA și/sau HDMI) între adaptor și videoproiector (sau direct între tabletă și videoproiector).

• Video proiector (cu intrare VGA si/sau HDMI).

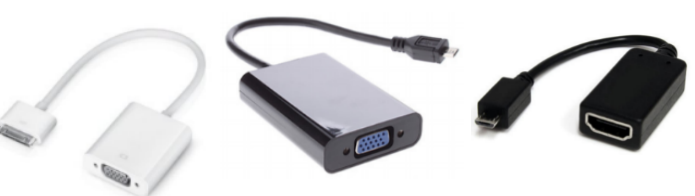

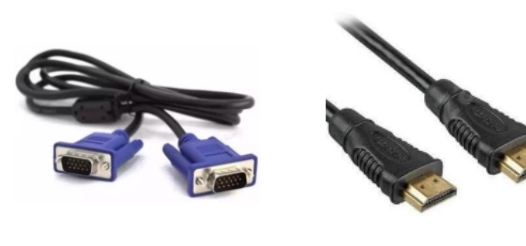

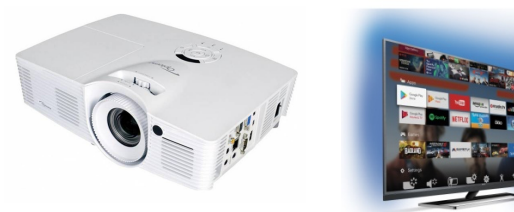

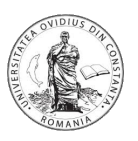

**ApowerMirror** este un program desktop care se poate utiliza pentru a oglindi ecranul dispozitivului Android / iOS pe monitorul unui PC. Cu ajutorul acestui produs se pot reda un flux video (de exemplu, videoclipuri), fotografii ṣi alte fiṣiere media de pe telefonul mobil pe un ecran mai mare.

ApowerMirror acceptă utilizarea mouse-ului și a tastaturii pentru a controla telefonul Android de pe computer. ApowerMirror poate conecta telefonul la PC fie prin cablul USB, fie prin Wi-Fi (dacă cele două dispozitive se gasesc în aceeaṣi reṭea).

Se poate astfel imagina un sistem în care un dispozitiv mobil filmează în timp real o coală de hârtie ce este scrisă de profesor; prin intermediul aplicaṭiei ApowerMirror, fluxul video este transmis către un calculator de care este conectat un vidoproiector. În acest fel, ceea ce scrie profesorul pe coala de hârtie este proiectat în timp real.

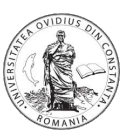

### **Vysor**

Vysor este o aplicație care permite controlul telefonul smartphone sau a tabletei de pe un computer. Vysor este o extensie pentru navigatorul Internet *Google Chrome* care se conectează la o aplicație de pe telefonul smartphone, permițând utilizatorului să controleze telefonul de pe PC utilizând mouse-ul și tastatura. Conectarea telefonului la calculator se face prin intermediul unui cablu USB sau prin WI-FI. Pentru rularea Vysor trebuie instalată atât aplicația Android Vysor cât și extensia navigatorului Internet *Chrome* cu același nume; de asemenea, trebuie instalate driverele ncesare pentru Active Debugging (depanare activă), specifice modelului de telefon. Pentru instalarea aplicației Vysor pe smartphone trebuie activată opțiunea USB debugging (depanare USB) din meniul de setări al telefonului (pentru a realiza acest lucru pe un dispozitiv Android trebuie activat modul dezvoltator pe telefon – se apasă în mod repetat pe *Build number* (Număr versiune) din meniul *About phone* (Despre telefon), submeniul *Software information* (Informații software).

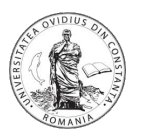

## **TeamViewer**

TeamViewer este o aplicație intuitivă, rapidă și sigură pentru controlul la distanță al dispozitivelor. TeamViewer poate fi folosit pentru:

- realizarea de asistență la distanță.
- administrarea de servere, stații de lucru, dispozitive mobile de la distanță (administrarea se poate face de pe dispozitive mobile Android/iOS sau de pe alte calculatoare ce ruleaza diverse sisteme de operare Linux/Microsoft Windows.
- Partajarea desktop-ului pentru prezentări sau proiecte în echipă.

TeamViewer funcționează în spatele barierelor firewall, routere NAT și proxy-uri fără a fi necesară nicio configurare deosebită.

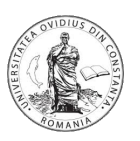

Fereastra principală TeamViewer este împărțită în două secṭiuni principale: *Remote Control* (Control la distanṭă) și *Meeting* (Întalnire). Secṭiunea *Remote Control* este la randul sau impartita in alte doua subsectiuni:

*Allow Remote Control* (Permiteți controlul la distanță): în această subsecṭiune se gaseṣte ID-ul TeamViewer și parola temporară. Dacă aceste informaṭii sunt partajate cu o altă persoană, acesta se va putea conecta la dispozitiv. Parola temporara se poate schimba accesand câmpul *Password*.

*Control Remote Computer* (Controlarea calculatorul de la distanță): pentru controlul calculatorului de la distanță se introduce codul de identificare în câmpul *Partner ID*. Sunt disponibile mai multe moduri de conectare:

*Remote Control* (acces de la distanṭă): în acest mod se poate controla calculatorul partenerului sau se poate lucra împreună cu acesta (simultan) pe un singur calculator.

*File transfer* (Transfer de fișier): în acest mod se pot transfera fișiere de la sau la calculatorul partenerului.

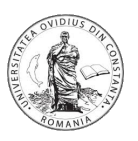

Pentru controlul unui telefon mobil Android de la un calculator ce rulează TeamViewer trebuie instalată aplicaṭia Android *TeamViewer QuickSupport*. Prin intermediul acestei aplicaṭii utilizatorul calculatorului poate comunica cu utilizatorul telefonul mobil prin mesaje, poate transfera fiṣiere în ambele direcṭii, poate porni/opri/restarta procese, etc.

În particular, se poate deschide de la distanṭă aplicaṭia *Camera* imaginile video fiind in acest fel oglindite pe ecranul calculatorului. În plus, folosind un utilitar Windows *Debut Video Capture and Screen Recorder Software* [\(https://www.nchsoftware.com/capture/index.htm](https://www.nchsoftware.com/capture/index.html)l) se poate captura ṣi înregistra fluxul video transmis de la telefon la calculator (în diverse formate: avi, wmv, flv, mpg, mp4, mov). În plus, se poate regla luminozitatea, ṣi contrastul fluxului video. De asemenea, utilitarul permite înregistrarea întregului ecran, a unei ferestre sau chiar a unei porṭiuni de ecran selectate de utilizator.

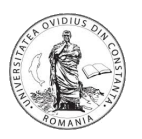

## **ScrCpY**

Această aplicație oferă afișarea și controlul dispozitivelor Android conectate la USB (sau peste TCP / IP). Nu necesită niciun acces special. Funcționează pe GNU / Linux, Windows și MacOS.

[https://github.com/Genymobile/scrcpy/blob/master/README.m](https://github.com/Genymobile/scrcpy/blob/master/README.md)d

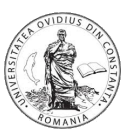

*Lecture Notes* este o aplicație Android ce poate fi utilizată pentru a scrie de mȃna documente cu ajutorul unui *stylus (activ)*. Aplicaṭia a fost dezvoltată avand ca scop mediul educaṭional.

*Lecture Notes* se poate folosi de către un profesor în activitatea de predare (spre exemplu, scriind pe o tabletă ce rulează *Lecture Notes* și proiectând conținutul ecranului) sau de către un student pentru a-ṣi lua notiṭe.

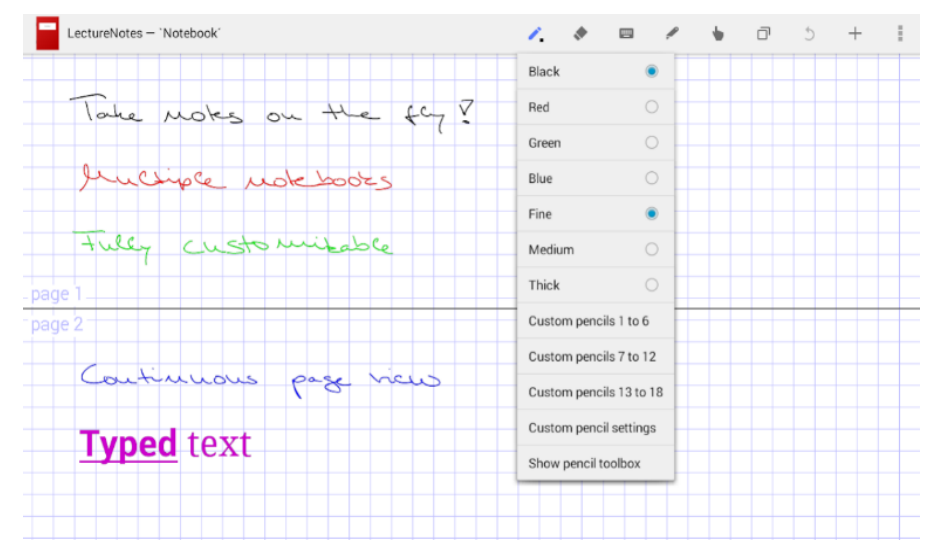

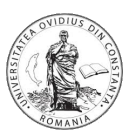

*Lecture Notes* pune la dispoziṭia utilizatorului următoarele facilităṭi:

- •Notiṭele utilizatorului sunt salvate în caiete (ce conṭin mai multe pagini) si în dosare.
- Permite alegerea culorii copertei, a culorii hârtiei, a tipului de tip de hârtie (netedă, liniată, etc.), a dimensiunii modelului de hârtie și a culorii modelului de hârtie
- Sunt disponibile mai multe culori pentru creion, mai multe lățimi de creion, mai multe dimensiuni standard de ștergere; de asemenea este permisă personalizarea unor creioane (pentru acestea se pot stabili culoarea, lățimea, finețea și sensibilitatea la presiune, etc.).
- Sunt disponibile mai multe instrumente simple de desen/scris (linie, dreptunghi, oval, text).
- Sunt disponibile operațiile de tăiere, copiere și lipire în cadrul aceluiași caiet dar și între caiete
- Se pot utiliza mai multe straturi în paginile caietului.

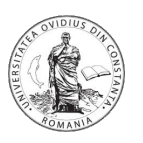

- Se pot importa imagini (importul de imagini direct de la cameră necesită instalarea unei aplicații pentru camera foto, importul de seturi de imagini necesită instalarea unei aplicații de gestionare a fișierelor pentru selectarea fișierelor ZIP).
- Permite importul PDF într-o singură pagină și în mai multe pagini (necesită instalarea unei aplicații pentru managerul de fișiere pentru selectarea fișierelor PDF și instalarea PDFView pentru redarea PDF).
- Permite exportarea caietului ca PDF comprimat.
- Permite înregistrarea audio și reluarea (necesită instalarea lecturii).
- Permite partajarea paginilor caietelor.
- Permite atașarea cuvintelor cheie la paginile caietului și indexarea automată.
- Permite inserarea, ștergerea și rearanjarea paginilor caietului.
- Permite partajarea și importul de caiete (importul de caiete necesită instalarea unei aplicații de gestionare a fișierelor pentru selectarea fișierelor ZIP).

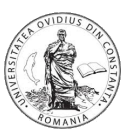

## **Aplicaṭia Android Squid**

Un alt utilitar Android prin intermediul căruia se pot luat notiṭe folosind un stilou activ sau pasiv este Squid. Cu ajutorul lui Squid se pot comenta/marca/completa cu ușurință fișierele PDF, se pot edita / clasifica documente sau se pot semna documente. De asemenea se pot importa imagini, se pot desena forme și se pot introduce note. În Squid se poate copia/lipi/muta conținut între pagini.  $\Box$ 

Dispozitivul poate fi transformat într-o tablă virtuală prin oglindirea wireless în timp real a ecranului către un proiector (de exemplu, utilizând dispozitivele Miracast, Chromecast sau prin intermediul unui calculator). Notele scrise cu Squid se pot exporta sub formă de fișiere PDF sau imagini. Este de menționat și faptul că Squid este o aplicație de grafică vectorială.

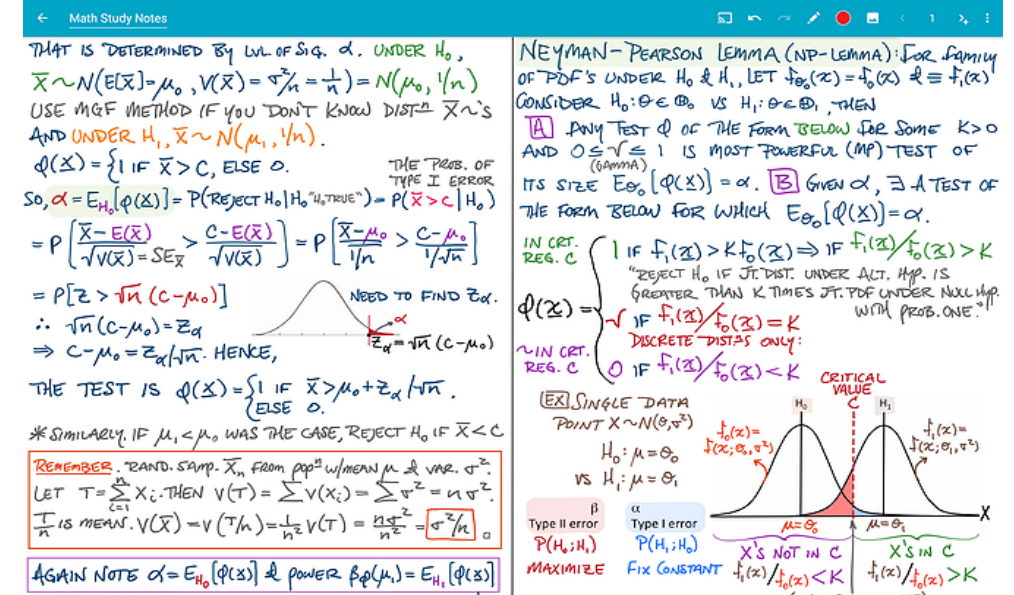

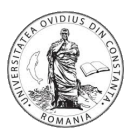

## Ce facem cand nu avem tableta cu stylus active pen?

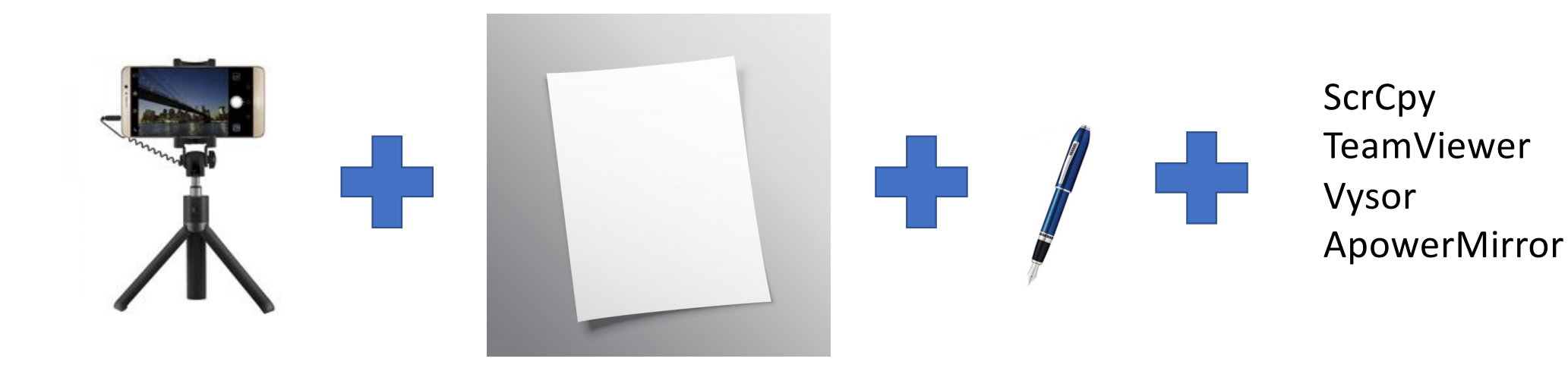

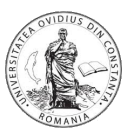

#### Android: AZ Screen Recorder

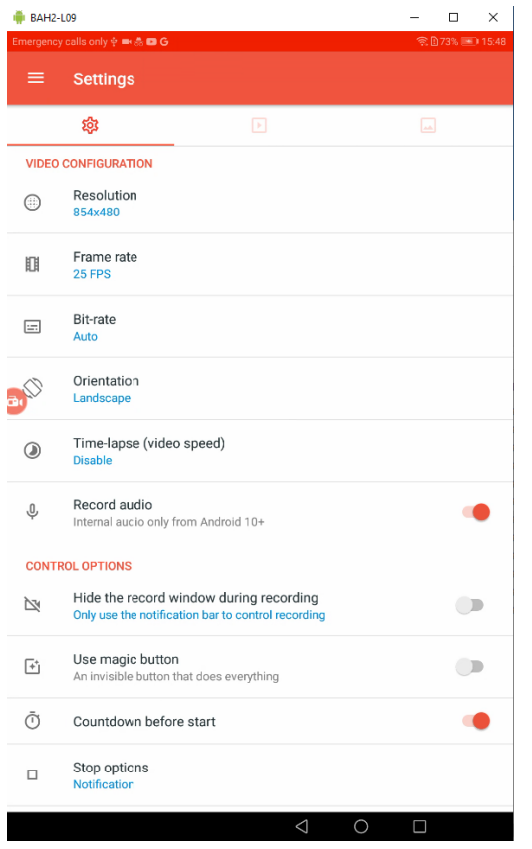

## **Cum inregistram elaborarea in timp real a materialului didactic (video) ?**

#### Windows: ActivePresenter, OBS Studio, ScreenRec, etc

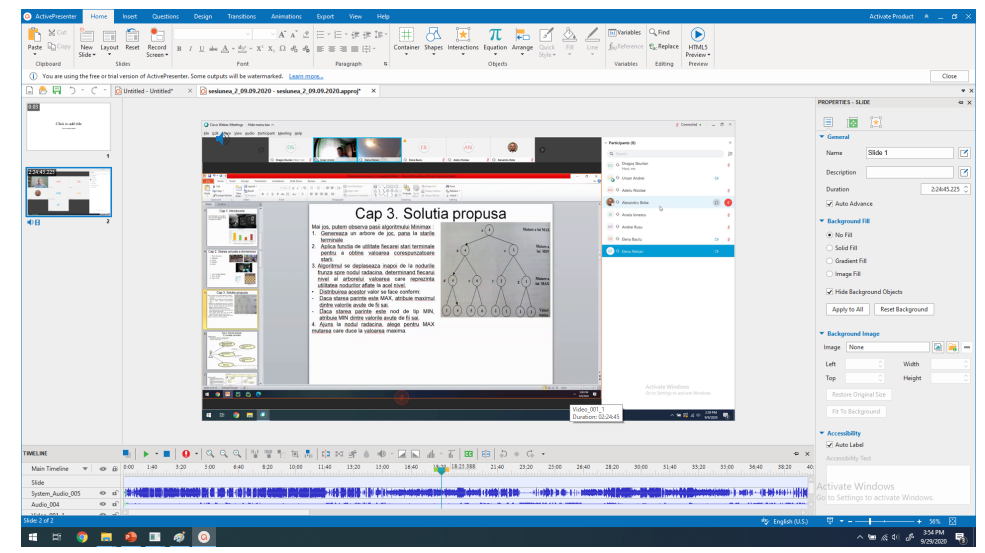

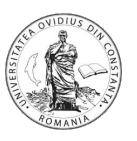

**Adobe Scan** este o aplicație care scanează orice document utilizând camera dispozitivului mobil Android. Se poate converti orice document tipărit fizic într-un fișier PDF. Instrumentul de scanare este simplu, intuitiv și eficient: camera dispozitivului mobil se orientează către documentul dorit a fi scanat, iar aplicația va recunoaște documentul în mod automat și îl va scana (în modul *Auto-Capture On*); se poate opta și pentru scanarea manuală a documentului. Dupa scanarea unei pagini, aceasta va fi adăugată în fișierul PDF curent. Odată ce scanarea s-a terminat, se poate finaliza documentul PDF-ului (se pot reordona paginile, se poate corecta oricare dintre paginile documentului, se poate transforma întregul document în alb-negru, etc.). Documentele vor fi salvate local sau în cloud (în contul personal Adobe). Produsul Adobe Scan realizează și recunoașterea caracterelor.

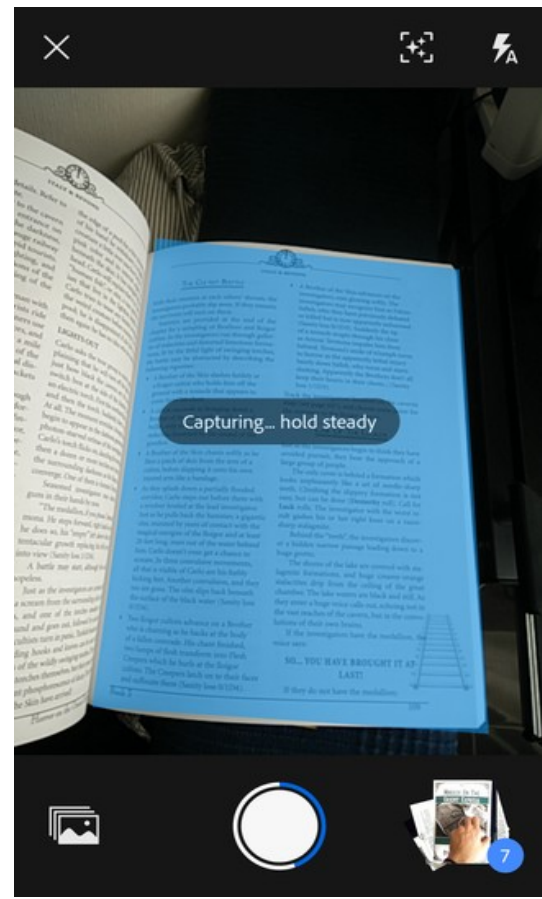

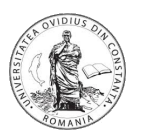

## **Tipărirea documentelor în fișiere PDF Bullzip PDF Printer "Community Edition"**

Bullzip PDF Printer "Community Edition" creează un driver virtual de imprimantă care permite convertirea documentelor de pe platforma Windows într-un fișier PDF standard.

Programul se instalează ca o imprimantă obisnuită pe computer. La utilizarea aceastei imprimante pentru a imprima un document se va genera un document PDF. Pentru utilizarea programului, se deschide mai întâi în aplicația nativă documentul care se dorește a fi convertit în PDF și apoi din meniul Imprimare se selectează din listă Bullzip PDF Printer. Corespunzător, se afișeaza dialogul de conversie în care se pot face modificări la setările implicite și se specifică un nume pentru fișier precum și calea unde acesta va fi salvat.

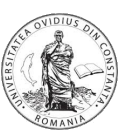

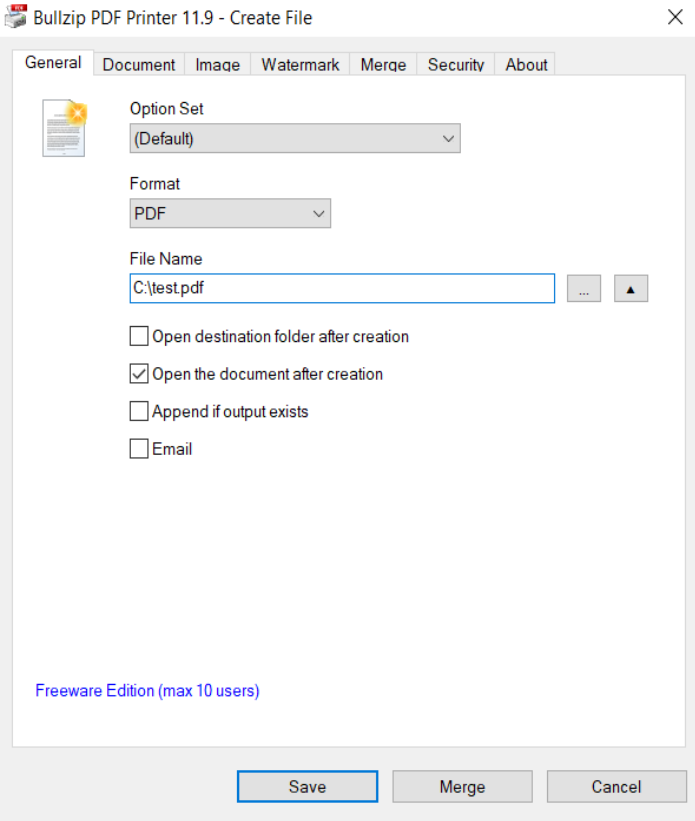

Printre facilitățile oferite de Bullzip PDF Printer se regăsesc:

• Stabilirea formatului de salvare (pdf, jpg, txt, etc.) din tabul *General*, secțiunea *Output*;

• În cazul documentelor pdf se pot pune stampile din tabul *Watermark*; sunt disponibile mai multe macrouri (data calendariscă, ora, numărul de file, etc.);

Se poate parola documentul pdf prin stabilirea în tabul *Security* a unor parole pentru proprietar/utilizator; totodată, pentru rolul utilizator se poate stabili dacă acesta poate tipări documentul, rezoluția de tipărire permisă precum și dacă poate copia textul din document în clipboard.

• Se poate atașa documentul pdf generat unui alt document pdf existent (din tabul *Merge*).

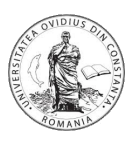

Se poate semna digital documentul pdf. Semnăturile digitale identifică / autentifică semnatarul și permite destinatarilor de documente să verifice că nimeni nu a modificat conținutul documentului de când a fost semnat.

Se pot utiliza certificate auto-semnate (*self signed certificate* - certificat de identitate semnat de aceeași entitate a cărei identitate o certifică) sau certificate emise de o autoritate recunoscută (*Certificate Authority* - CA).

Pentru realizarea unui certificat autosemnat se poate folosi utilitarul *Pluralsight SelfCert* [\(https://s3.amazonaws.com/pluralsight-free/keith-brown/samples/SelfCert.zi](https://s3.amazonaws.com/pluralsight-free/keith-brown/samples/SelfCert.zip)p)

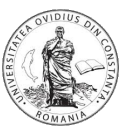

Campul *X.500 distinguished name* este utilizat pentru a identifica entități; sunt acceptate următoarele elemente:

*commonName* (CN) - numele unei persoane *organizationUnit* (OU) – nume departament organizationName (O) - nume organizație *localityName* (L) - numele localității *stateName* (S) - nume de provincie *country* (C) - cod de țară cu două litere Spre exemplu : CN=Ion Dumitru, OU=Informatica, O=Universitatea Ovidius, L=Constanṭa, S=Constanṭa, C=RO

De asemenea, se pot stabili datele de valabilitate ale certificatului.

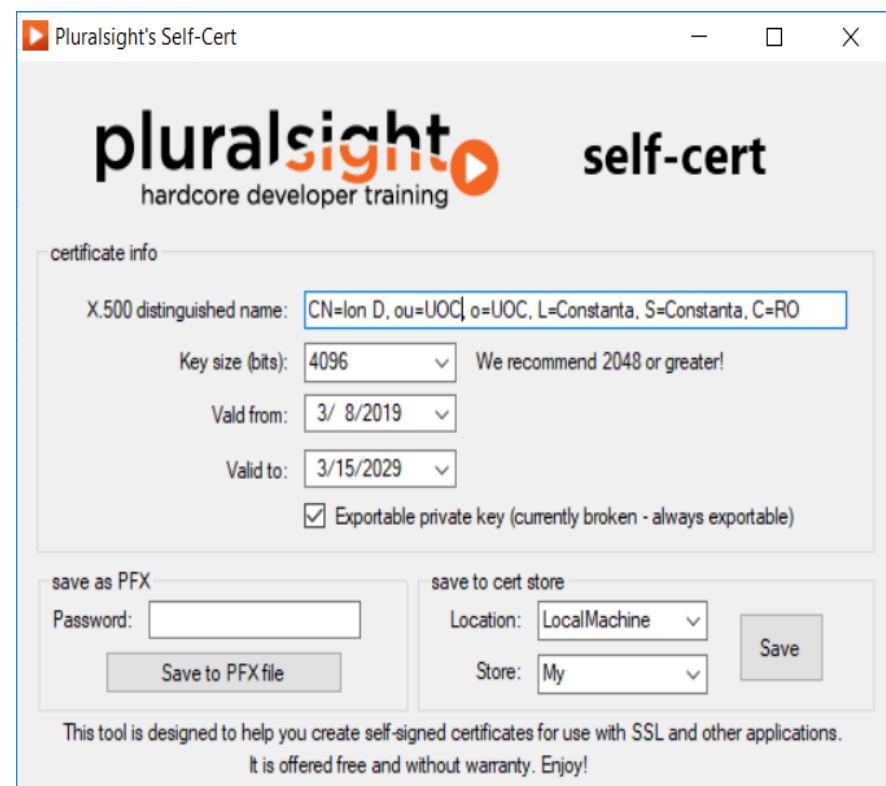

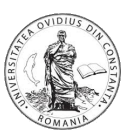

Cum semnam un document PDF?

- Folosim tableta grafica/smart pentru a desena pe un fundal alb semnatura (obs.: ecranul tabletei trebuie sa fie oglindit pe calculator).
- Pe calculator (*Windows*) folosim *SnippingTool* pentru a selecta doar zona care continue semnatura
- Copiem zona respectiva in clipboard (*CTRL+C*) si o descarcam/lipim (*CTRL+V*) intr-un program de editare grafica (*GIMP*) ca o noua imagine (*File/Create/From Clipboard*).
- Pe imaginea create folosim *Fuzzy Select Tool* pentru a selecta zonele able din imagine (click pe toate zonele able). Ulterior, din meniul GIMP (*Select/ Invert*) se poate selecta doar conturul semnaturii.
- Se copiaza acest contur intr-o noua imagine (cu fundal transparent) si se saveaza in format png (*File/Export/ SelectFileType/PNG image*)
- Fisierul rezultat se poate folosi in AcrobatReader pentru a semna documentul (*Sign/Fill & Sign*)

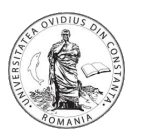

# Va multumesc!

Contact: dragos.sburlan@365.univ-ovidius.ro